## **Aktivovanie DEMO testov na rok 2011**

Pre úspešné aktivovanie demo testov je potrebné vykonať niekoľko jednoduchých krokov.

## Krok 1: **Registrácia do vzdelávacieho systému MY e-ducation**

Na úvod je potrebné, aby sa každý záujemca zaregistroval vo vzdelávacom systéme MY e-ducation na portáli **[www.e-ducation.com](http://www.e-ducation.com/)**

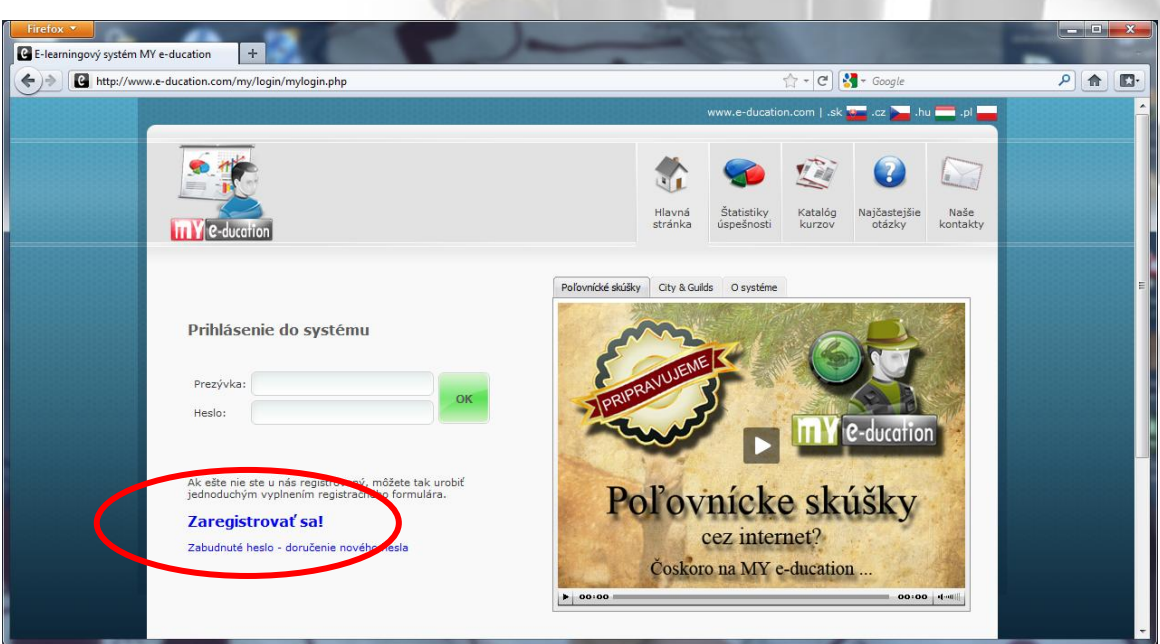

Registrácia do systému je bezplatná. V systéme sa registrujte iba raz. Ak už máte konto v systéme vytvorené ale neštudujete poľovníctvo, nemusíte sa nanovo registrovať! Demo testy si môžete zaradiť k ostatným predmetom, ktoré v systéme MY e-ducation študujete.

#### **Prihlasovacie údaje si starostlivo uschovajte, prípadne vytlačte!**

### Krok 2: **Prihlásenie do systému pomocou svojej prezývky a hesla.**

Po úspešnej registrácii sa môžete prihlásiť do systému, v ktorom zatiaľ nemáte nič aktivované. Pre úspešné aktivovanie DEMO testov pokračujeme v Kroku 3.

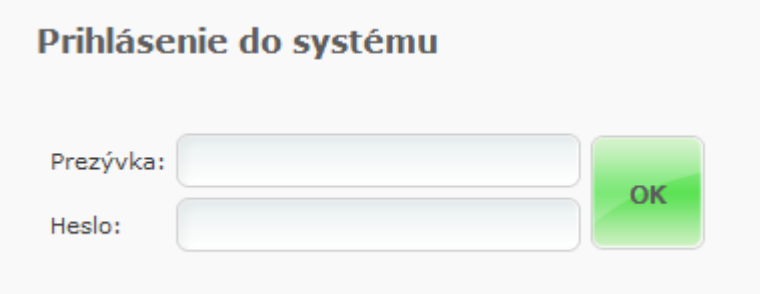

# Krok 3: **Aktivácia DEMO testov**

Po prihlásení do systému kliknite v hornom menu na ikonku **Moje moduly**.

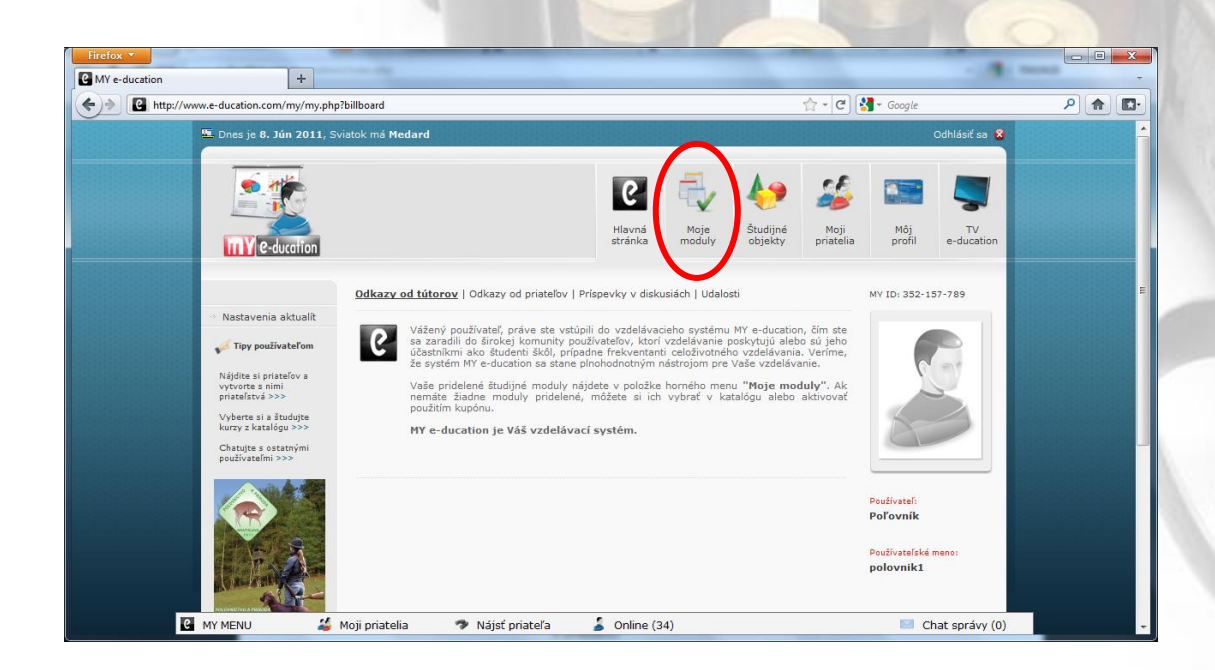

Zobrazí sa prázdna stránka. V ľavom menu kliknite na položku **Použiť kupón**.

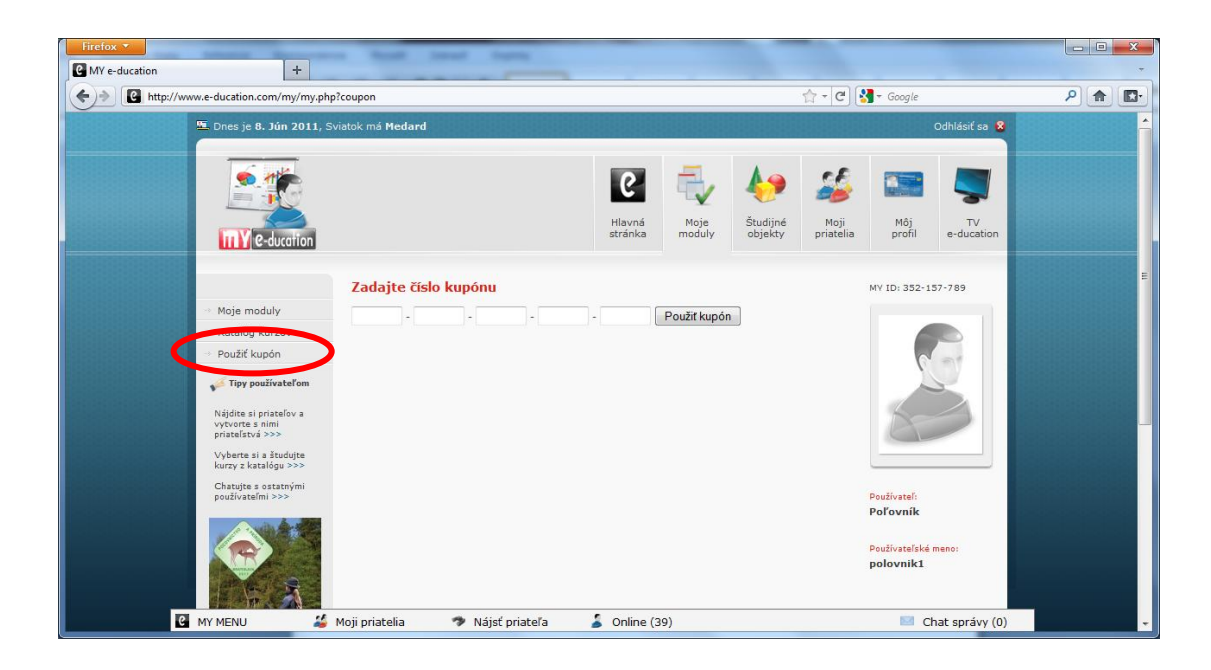

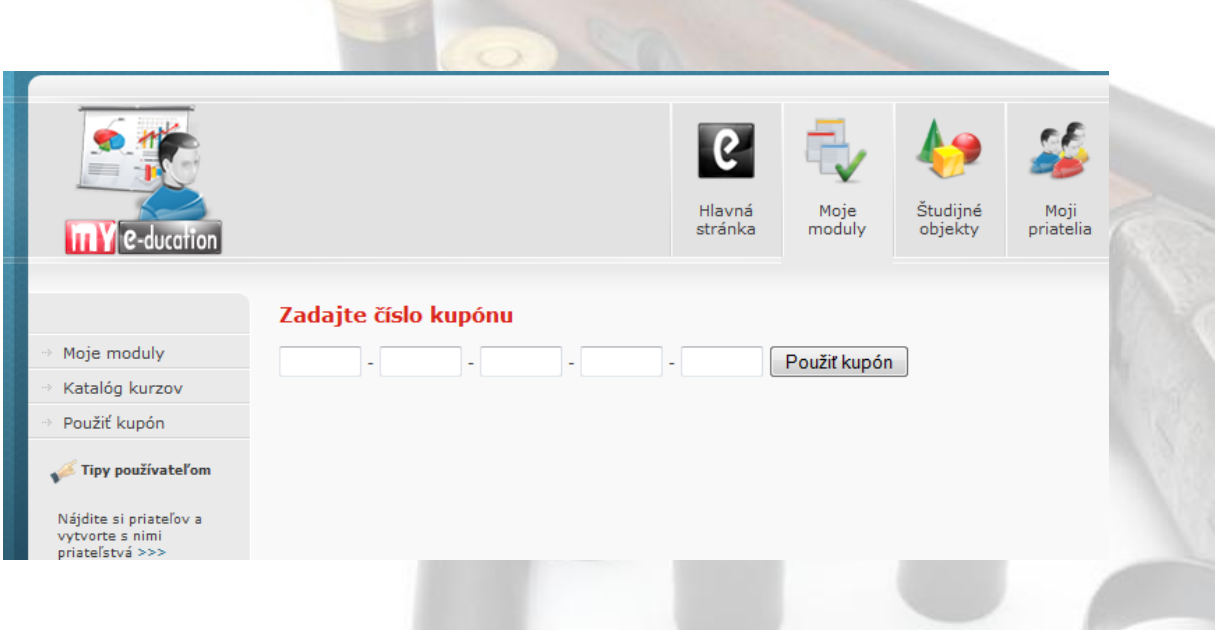

Do políčok vložte tento kupón: **MYE-XFJ-HDM-88T-COU**

a kliknite na tlačítko "Použiť kupón".

Ak sa kupón podarilo úspešne aktivovať, v časti **Moje moduly** sa zobrazí pole s modulom **Poľovnícke skúšky**. Demo testy Vám zostávajú už natrvalo.

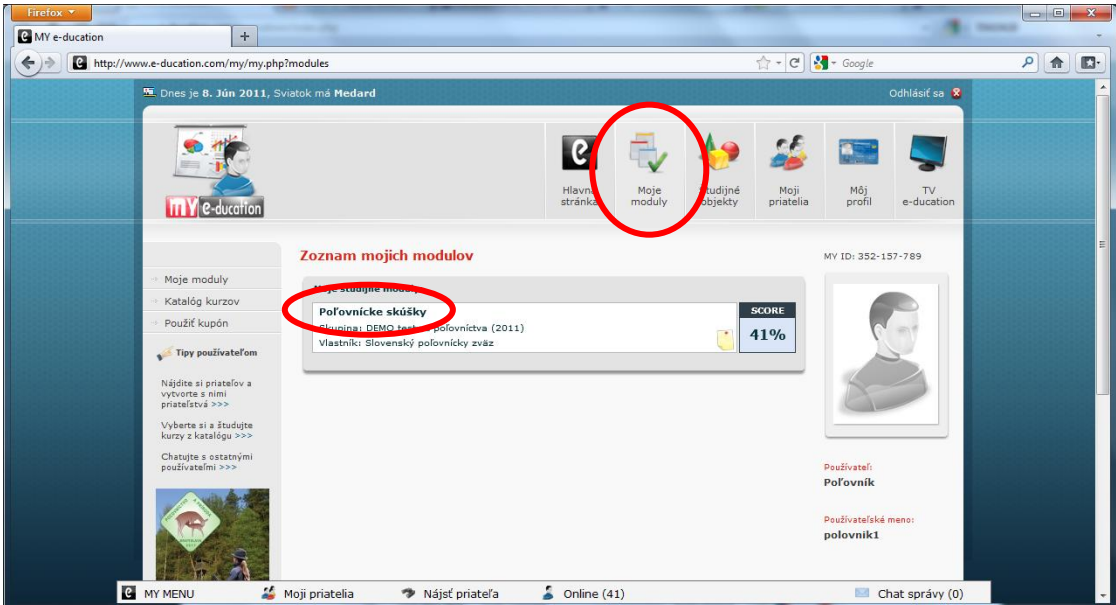

# Krok 4: **Otvorenie testovacieho modulu "Poľovnícke skúšky"**

Po vstúpení do modulu sa zobrazí úvodná stránka s aktuálnymi informáciami. Je potrebné kliknúť v hornom menu na **Testy, Cvičenia**. V časti **Testy, Cvičenia** sa zobrazí 7 testov, ktoré si aktivujete kliknutím na tlačítko "Spustiť". DEMO testy je možné ľubovoľne opakovať.

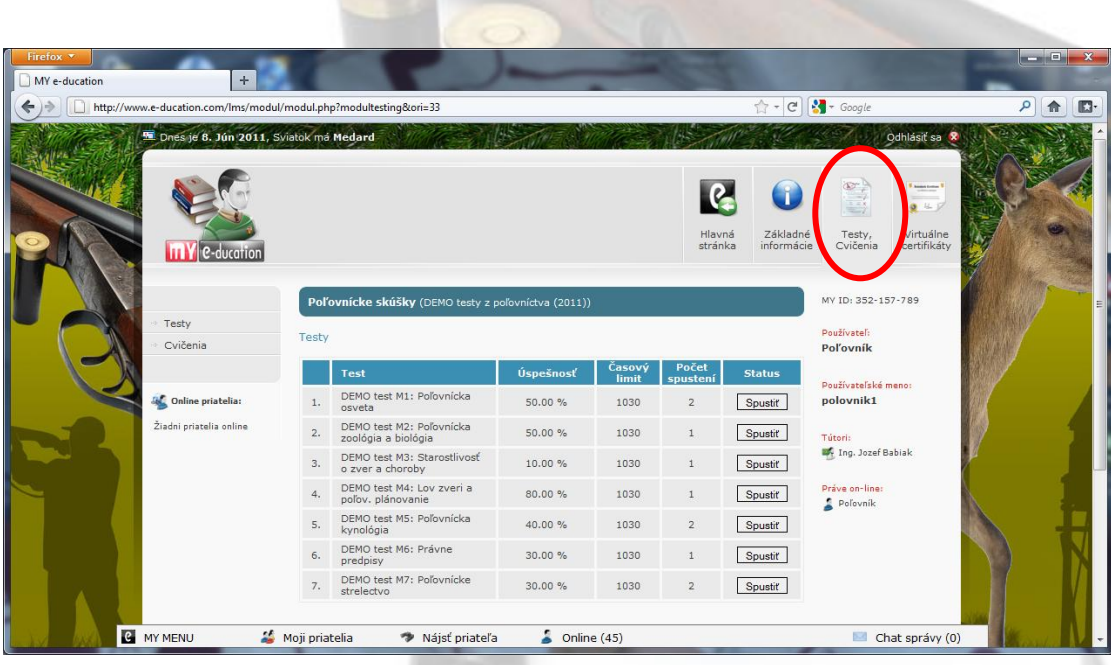

Želáme Vám veľa úspechov pri testovaní.

V prípade technických otázok môžete kontaktovať technickú podporu:

[info@e-ducation.sk](mailto:info@e-ducation.sk)

Prevádzkovateľ systému MY e-ducation: EMPIRE SYSTEMS, s.r.o., Štúrova 23, 960 01 Zvolen